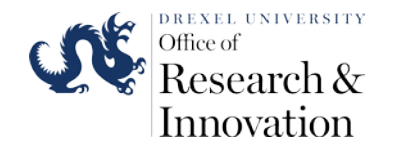

## Materials Characterization Core at Drexel University

Training Library – Standard Operating Procedures

## Rigaku MiniFlex Standard Operating Procedure

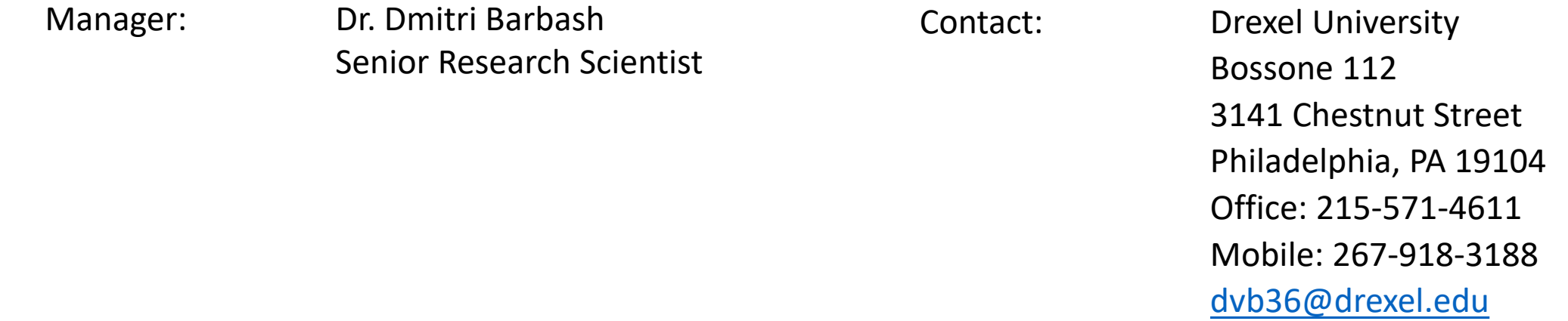

## Latest Update: 6/24/2020

*These notes are meant to serve as an aid to assist users who have been trained and certified by MCC Staff. If ever you are unsure about the correct operation of the instrument or any of its components, please consult a MCC staff member before continuing. Never use equipment that you are not trained and approved to use.*

1

*Before using the MCC, please review the MCC User Handbook available through our website.*

ksydetin kanklene Mehenay... 200-05-20. 國 w. **Still ADVIDES Bigains 10 Explore** 1 Hotel 2- $\mathbf{w}$ **UPID** Step 1. Open up the program that operates MiniFlex. It is called MiniFlex Guidance.  $\blacksquare$ Skip to the Step #3 if the MiniFlex is already running Aidaba<br>Nasalishi BC I lists  $\ell_{\infty}$  differential . e. n Globalitik 40 Microsoft Edige  $\Box$ RP Cificage Melnemay ... 1012-Mn02...<br>Recently **n** Mid Location: RAS (C:\Program Files (x86)\Rigaku\Ras\Bin) **Gravit**  $\blacksquare$ PDF nz **BROKER** WEIS489 Baronal Stati **x** Singston designed at the most **Handler X**a  $\blacksquare$ **Soagle**<br>Chrome dimension ESTANS 11 2 图 自 相 全 矿  $\pm$ 

G.

 $\leftrightarrow$ 

Step 2: Log in Name : administrator Password is blank, aka no password required

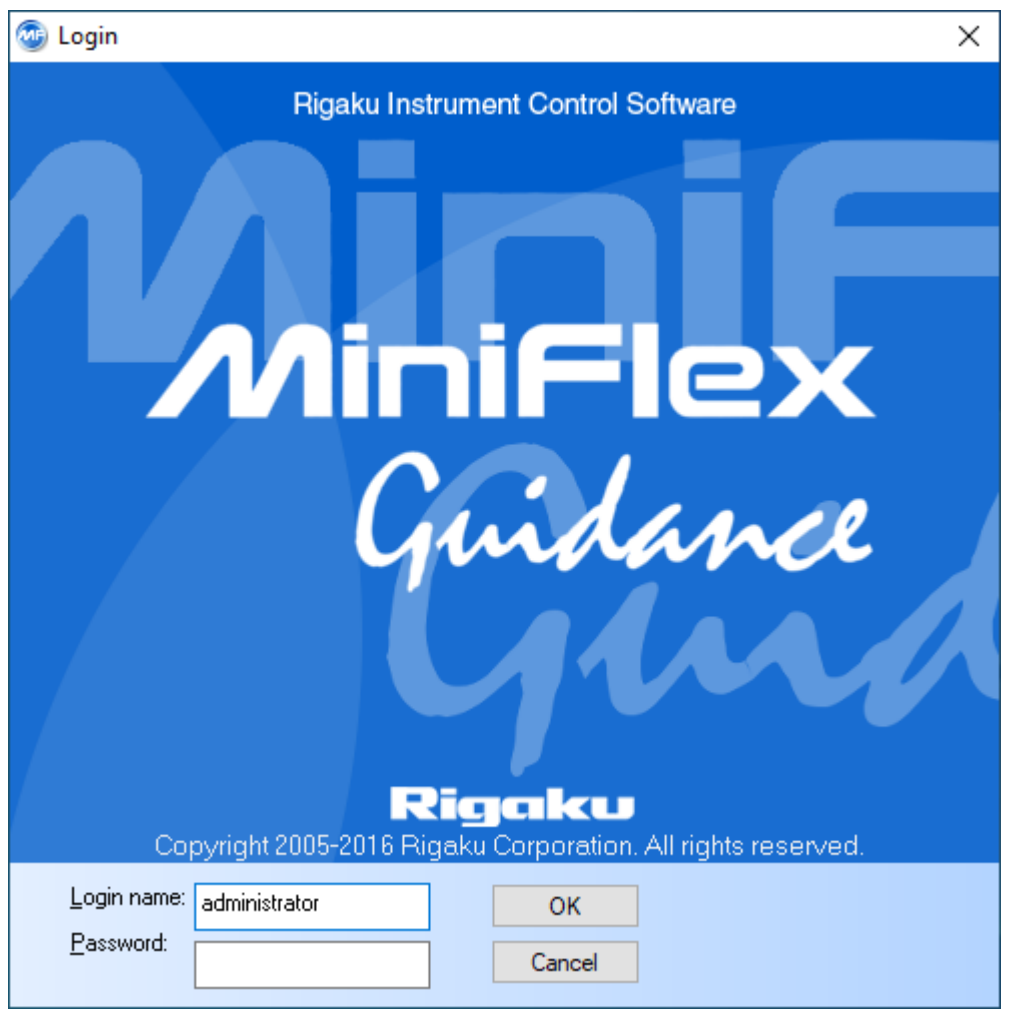

Step 3. MiniFlex operating program opens up in the following format.

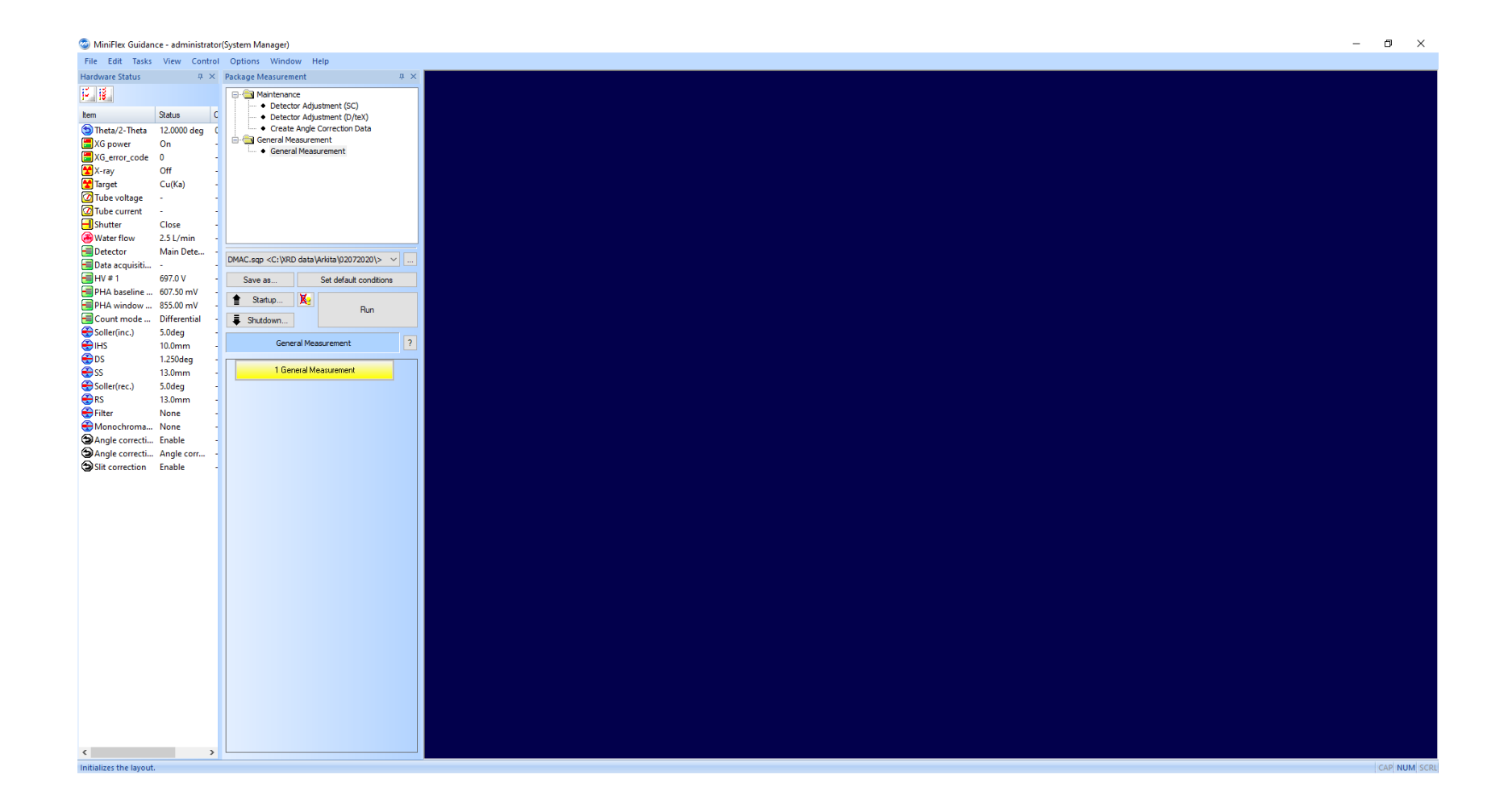

There are 2 useful commands that can be performed anytime.

First. You can *Initialize Layout under the View*. This clears out previous user window arrangements. Second. Make sure you are in the Package Measurement under Tasks Menu.

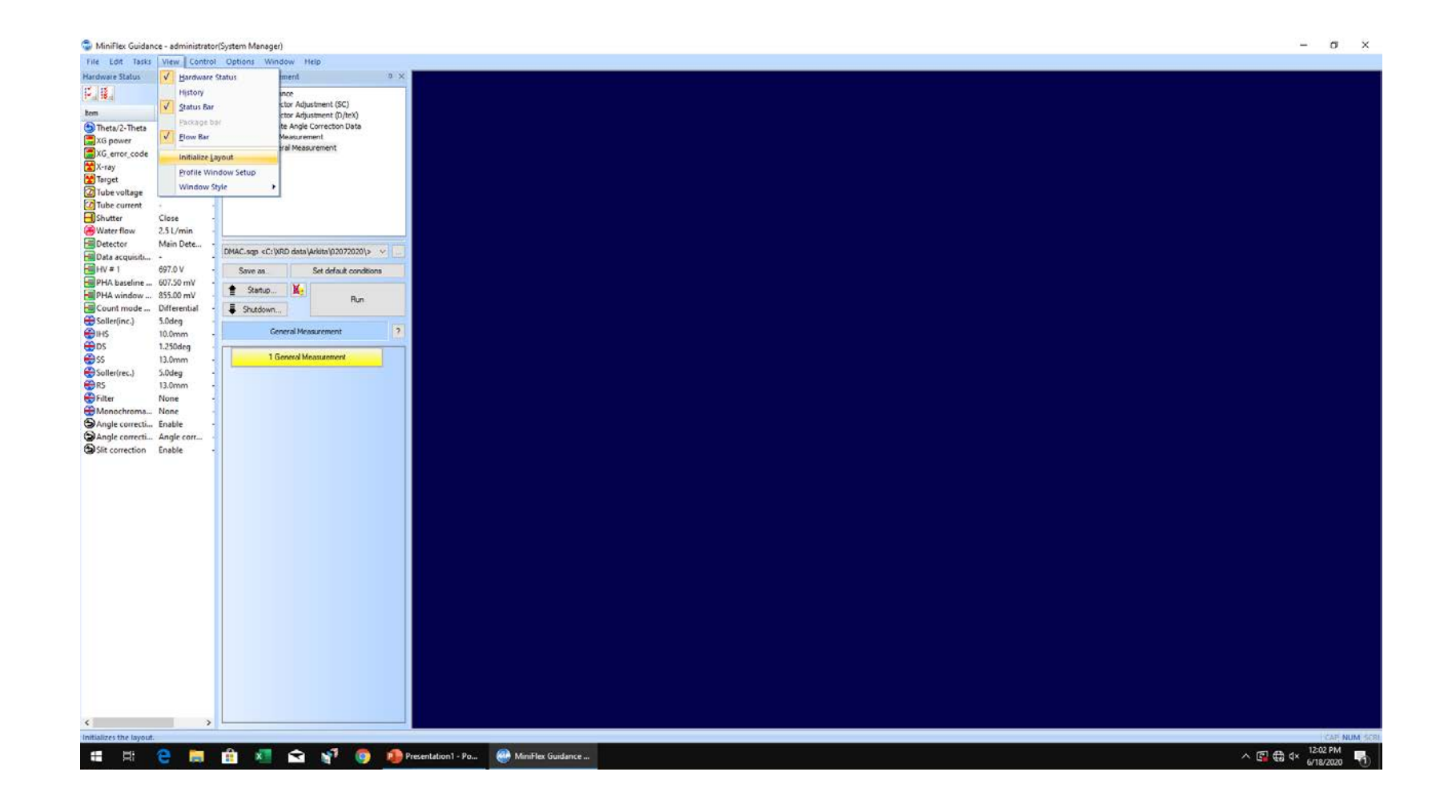

Step 4. Click the yellow Package Measurement to proceed with the scan set up.

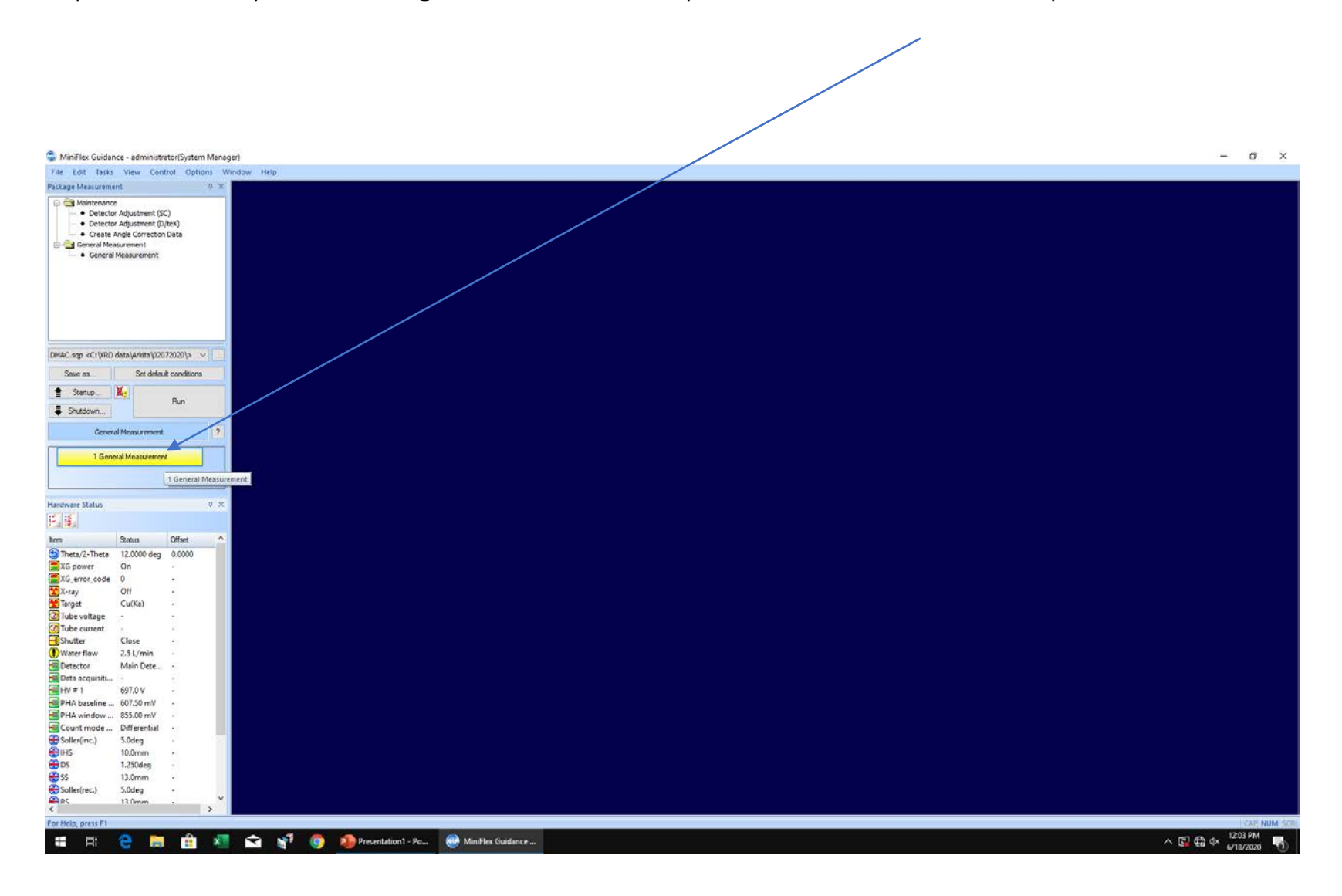

## General measurement Window is opened up at this point.

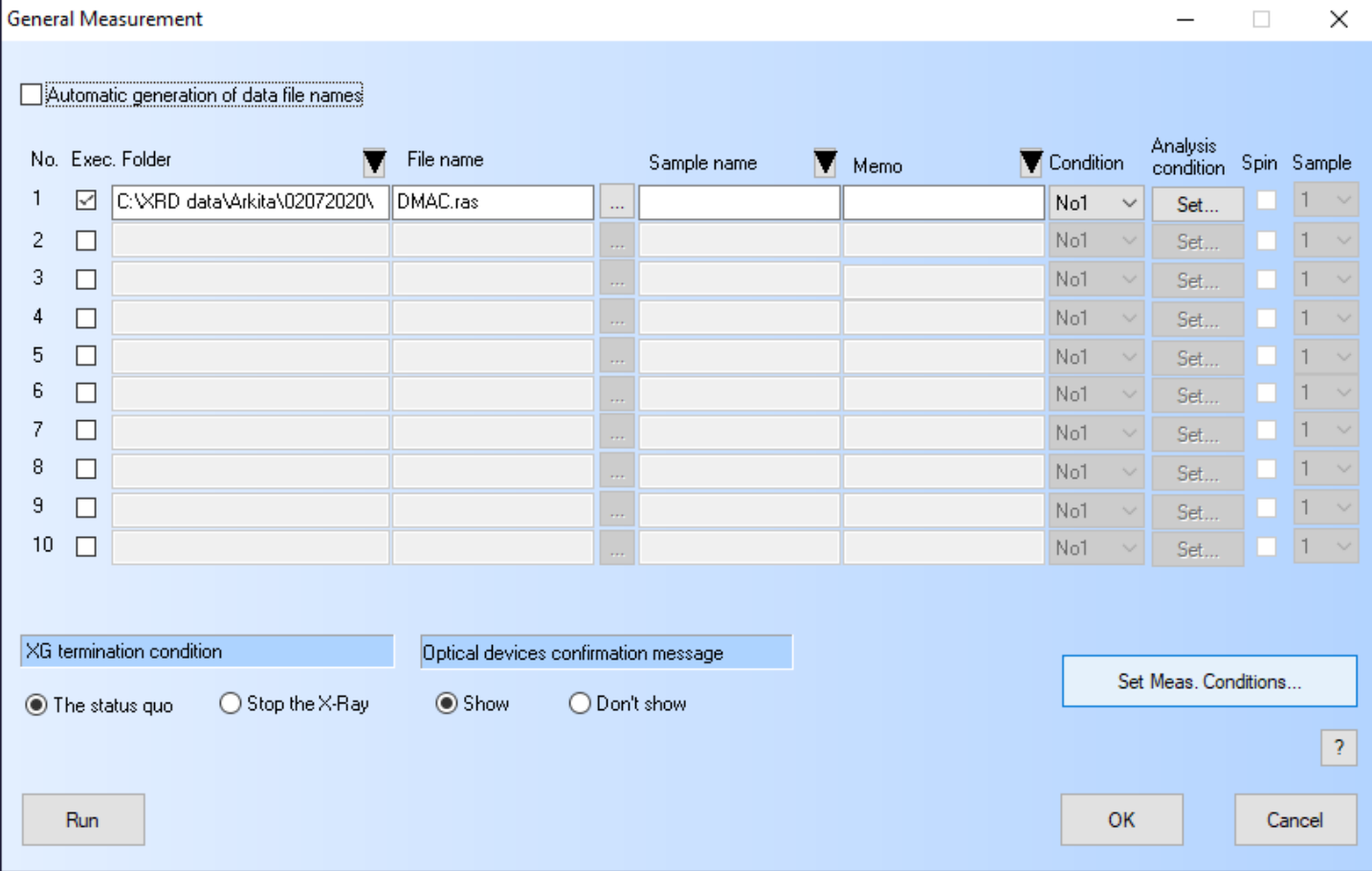

Press the Measurement conditions to set up the parameters for your scans. All physical meaning of the parameters are discussed during training.

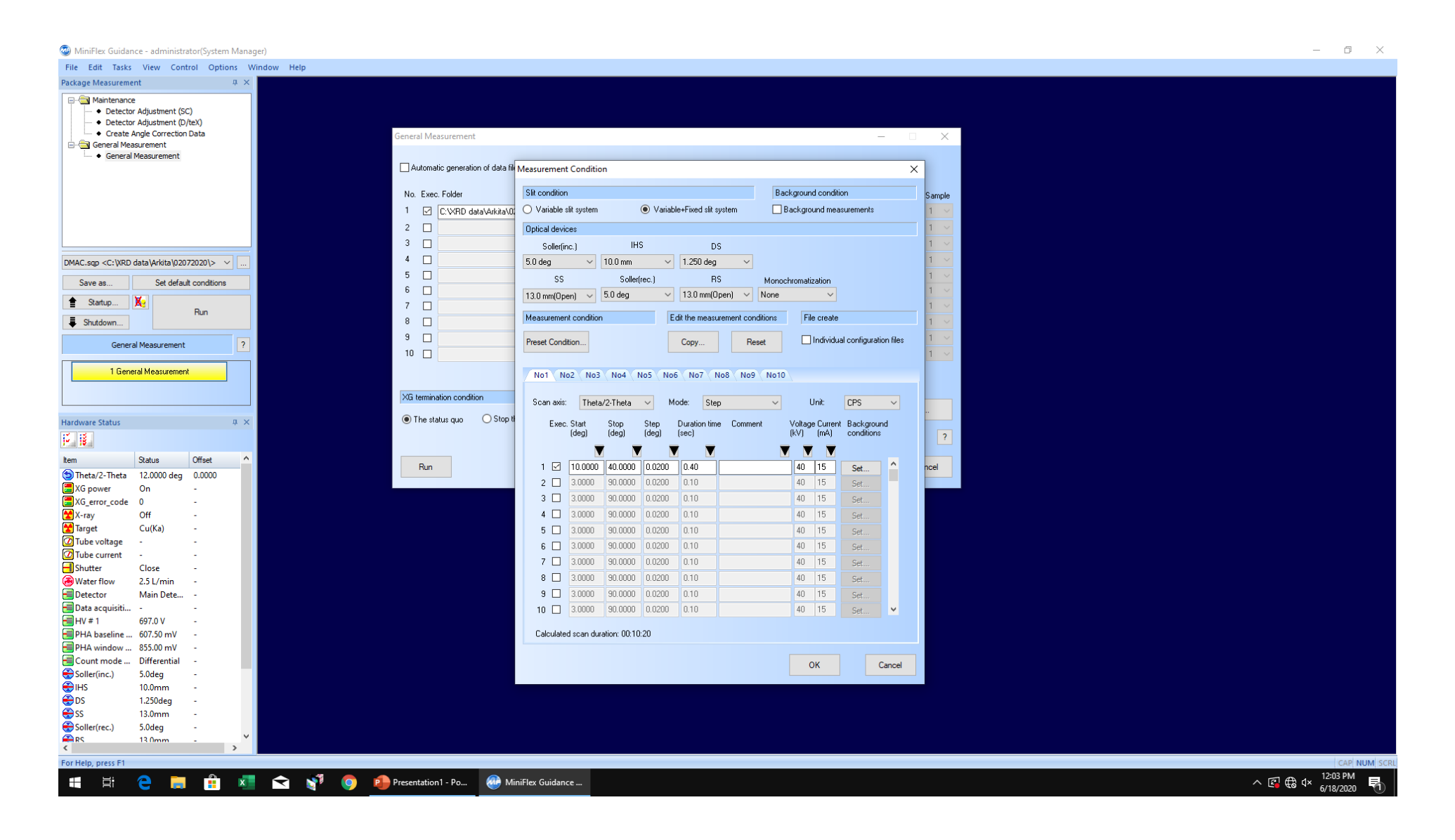

Step 5 (optional). X-Ray turning on Procedure is under XG control and 40Kv, 15mAmp is the max values for the Xray power. Xray usually stays on 24/7.

Locate the feedback window and make sure Tube voltage and tube Current is reading zero. Proceed to XG control, turn on Generator and Bring up Tube voltage and Current to 40kV and 15mAmp.

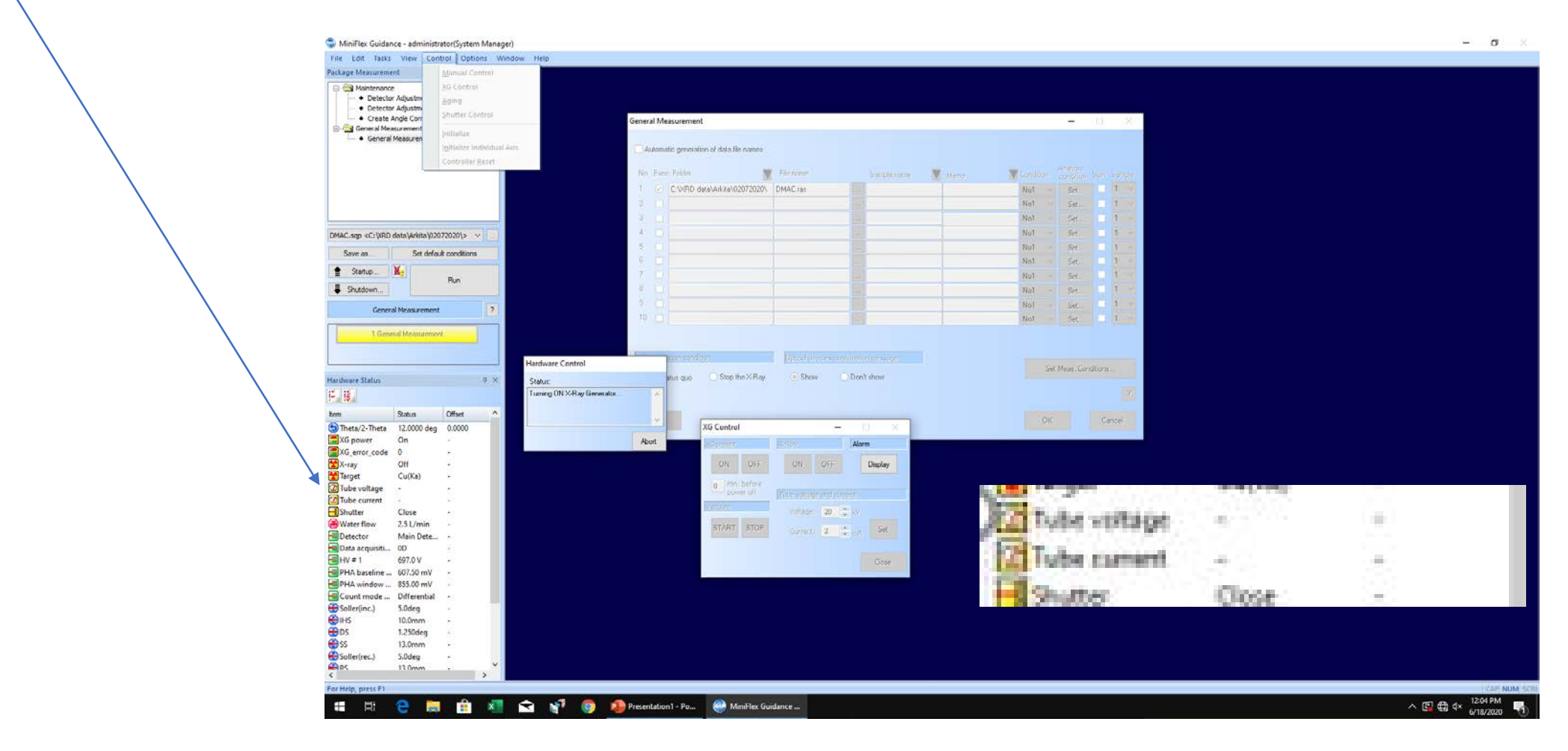